## **BANK INSTRUCTIONS**

आवेदन पत्र पूरा भरकर जब सबमिट करके शुल्क का पेमेंट के लिए आगे बढ़ते हैं, तो ऑनलाइन पेमेंट के लिए एक विंडो खुलेगा । ICICI BANK एवं SBI BANK प्रकिया अलग—अलग होगा ।

## 1. Net Banking, 2. Credit Card, 3. Debit Card (ATM Card)

## 1. Net Banking -

- 1. Net Banking Tab को वही क्लिक करें जिनके पास यह सुविधा हो ।
- 2. Net Banking पर क्लिक करने पर पेमेंट के लिए उपलब्ध बैंकों की लिस्ट प्रदर्शित होगा ।
- 3. आपका बैंक को सेलेक्ट कर Continue to Payment पर क्लिक करें ।
- 4. अगले स्क्रीन पर Transaction Amount को सुनिश्चित कर Confirm  $C$ lick करें।
- 5. Confirm Click करते ही आपके द्वारा चुना गया बैंक का साइट पर चले जायेगा । इस बीच Refresh or Enter or Back Space या अन्य कोई भी बटन न दबायें अन्यथा Transaction Fail हो जायेगा ।
- 6. Bank का Net Banking Portal में Login करना होगा।
- 7. एक बार Login होने के बाद बैंक द्वारा निर्देशित तरीके से पैसों का Debit करना होगा।
- 8. Debit Confirmation के बाद Payment Gateway पर Redirect होगा। इस बीच Refresh or Enter or Back Space या अन्य कोई भी बटन न दबायें अन्यथा Transaction Fail हो जायेगा ।
- 9. Successful Transaction के बाद आवेदन पत्र के साइट पर पहुँचेंगे जहाँ फार्म पर अंकित सभी विवरण दर्शाया जायेगा ।
- 2. Credit Card -
	- $1.$ Credit Card Tab को वही क्लिक करें जिनके पास यह सूविधा हो ।
	- Credit Card पर क्लिक करने पर पेमेंट के लिए उपलब्ध बैंकों की लिस्ट प्रदर्शित  $2.$ होगा ।
	- आपके पास जिस बैंक का क्रेडिट कार्ड (ATM) है, उस बैंक को सेलेक्ट कर **3.** Continue to Payment पर क्लिक करें ।
	- अगले स्क्रीन पर Transaction Amount को सुनिश्चित कर Confirm  $\boldsymbol{4}$ .  $Click$  करें।
- Confirm Click करते ही आपके द्वारा चुना गया बैंक का साइट पर चले  $5.$ जायेगा। इस बीच Refresh or Enter or Back Space या अन्य कोई भी बटन न दबायें अन्यथा Transaction Fail हो जायेगा ।
- Credit Card Transaction को Process करने के लिए निम्न जानकारी 6. आवश्यक है —
	- (A) Card Number (B) Card Holder का नाम
	- (D) CVV/CVV2 -3 डिजिट का (C) Expiry Date

नंबर जो कार्ड के पीछे में लिखा होगा।

उदाहरण स्वरूप नीचे CVV दर्शाया गया है । आपके कार्ड में दर्शित  $CVV$  अंकों को ही अंकित करें ।

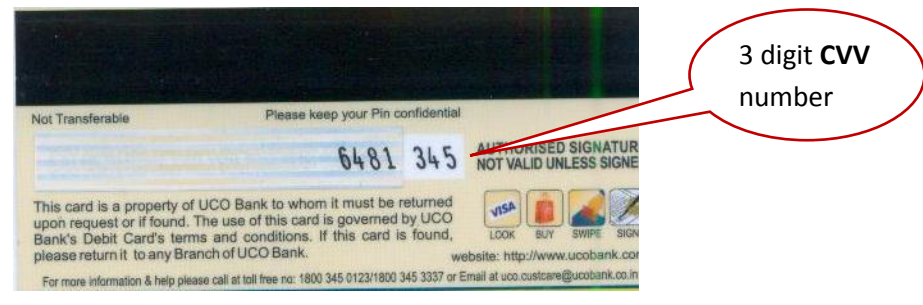

- (E) 3D Secure Password (Verified by Visa/Master Card secure code)
- (F) OTP (Optional depends on the card issuing bank)
- 7. Card Capture Page में उपरोक्त जानकारी को भरकर "Next" पर क्लिक करें।
- जारी करने वाले बैंक के वेबसाइट पर आप Redirect होंगे जिसमें 3D 8. Secure Password, Enter करना होगा
- Password Enter करके Submit Click करने पर Transaction पूर्ण  $9<sub>l</sub>$ होगा।
- Bank Page से Payment Gateway पर Redirect होंगे । इस बीच 10. Refresh or Enter or Back Space या अन्य कोई भी बटन न दबायें अन्यथा Transaction Fail हो जायेगा ।
- 11. Successful Transaction के बाद आवेदन पत्र के साइट पर पहुँचेंगे जहाँ फार्म पर अंकित सभी विवरण दर्शित होगा ।

## 3. Debit Card -

- Debit Card (ATM) Tab को वही क्लिक करें जिनके पास यह सुविधा 1. हो ।
- Debit Card पर क्लिक करने पर पेमेंट के लिए उपलब्ध बैंकों की लिस्ट  $2.$ प्रदर्शित होगा ।
- आपका बैंक को सेलेक्ट कर Continue to Payment पर क्लिक करें ।  $3.$
- अगले स्क्रीन पर Transaction Amount को सुनिश्चित कर Confirm  $\mathbf{4}$ .  $C$ lick करें।
- Confirm Click करते ही आपके द्वारा चुना गया बैंक का साइट पर चले 5. जायेगा। इस बीच Refresh or Enter or Back Space या अन्य कोई भी बटन न दबायें अन्यथा Transaction Fail हो जायेगा ।
- Debit Card Transaction को Process करने के लिए निम्न जानकारी 6. आवश्यक है —
	- (A) Card Number (B) Card Holder का नाम
	- (C) Expiry Date
	- (D)  $CVV/CVV2 3$  डिजिट का नंबर जो कार्ड के पीछे में लिखा होगा ।

उदाहरण स्वरूप नीचे  $\bf{CVV}$  दर्शाया गया है । आपके कार्ड में दर्शित  $CVV$  अंकों को ही अंकित करें ।

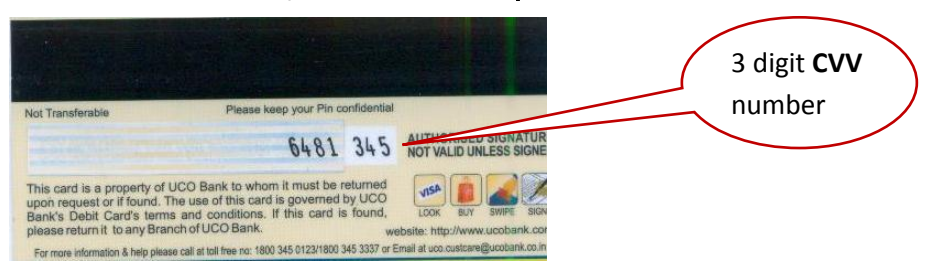

- (E) 3D Secure Password (Verified by Visa/Master Card secure code)
- (F) OTP (Optional depends on the card issuing bank)
- Card Capture Page में उपरोक्त जानकारी को भरकर "Next" पर 7. क्लिक करें।
- कार्ड को जारी किया गया बैंक के वेबसाइट पर आप Redirect होंगे जिसमें  $\mathbf{R}$ . 3D Secure Password Enter करना होगा
- Password Enter करके Submit Click करने पर Transaction पूर्ण 9. होगा।
- 10. Bank Page से Payment Gateway पर Redirect होंगे । इस बीच Refresh or Enter or Back Space या अन्य कोई भी बटन न दबायें अन्यथा Transaction Fail हो जायेगा ।
- 11. Successful Transaction के बाद आवेदन पत्र के साइट पर पहुँचेंगे जहाँ फार्म पर अंकित सभी विवरण दर्शित होगा ।
- किसी भी प्रकार का भ्रम अथवा संशय होने की दशा में अंग्रेजी में दर्शित नोट $:=$ निर्देशों का भी अध्ययन कर लिया जाये ।